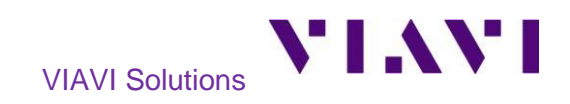

## Quick Card

# **OneExpert CATV/DSL/DSP Smart Access Anywhere™**

This quick card describes how to use **VIAVI Smart Access Anywhere** (SAA) software to remotely operate the ONX family of instruments.

#### **Equipment Requirements:**

- PC running Windows operating system with internet access and the Smart Access Anywhere software application. *SAA Mobile App (iOS, Android) not supported on ONX at this time.*
- ONX 580/620/630/220 equipped with:
	- o Firmware v9.0.17 or greater (ONX580)
	- o Firmware v3.16 or greater (ONX620/630)
	- o Firmware v2.5.5 (ONX220)
	- o Secure Access Anywhere License (Temporary or permanent)
	- o Wired or wireless internet access

#### **How to Determine if Meter Has SAA License:**

- Navigate to **Network**→**System Settings**→**Software Options**, look for **Smart Access Anywhere** option
	- o If this is not **Enabled** contact your supervisor or [VIAVI Representative](https://www.viavisolutions.com/how-buy/contact-sales-expert)

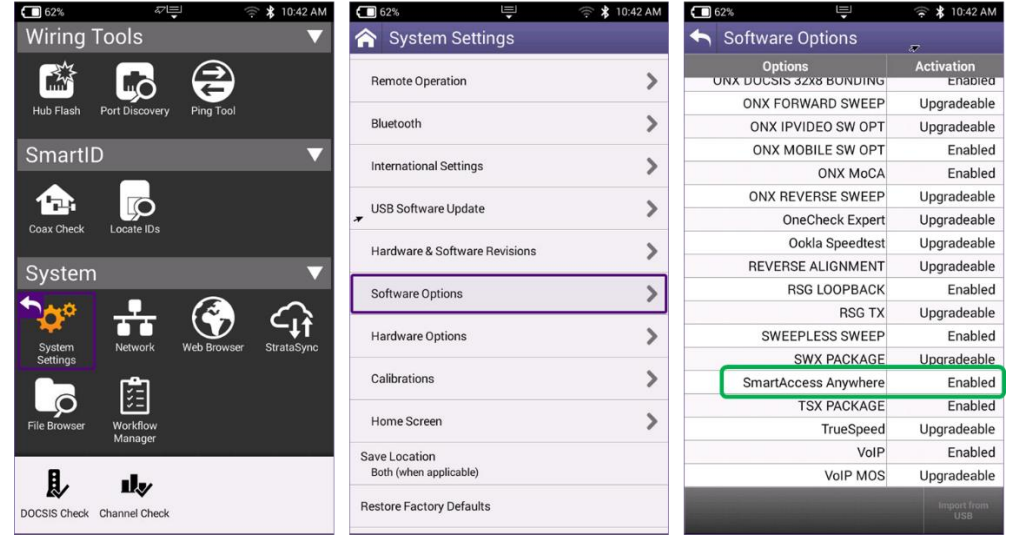

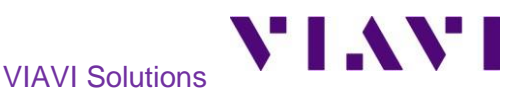

#### **Download and Install VIAVI Smart Access Anywhere software:**

- 1. On user PC open an Internet browser and navigate to VIAVI Smart Access Anywhere software portal: [http://smartaccess.updatemyunit.net/.](http://smartaccess.updatemyunit.net/)
- 2. Click on link under **Download latest update of Smart Access Anywhere Software for Windows** to download the latest Smart Access Anywhere software release:

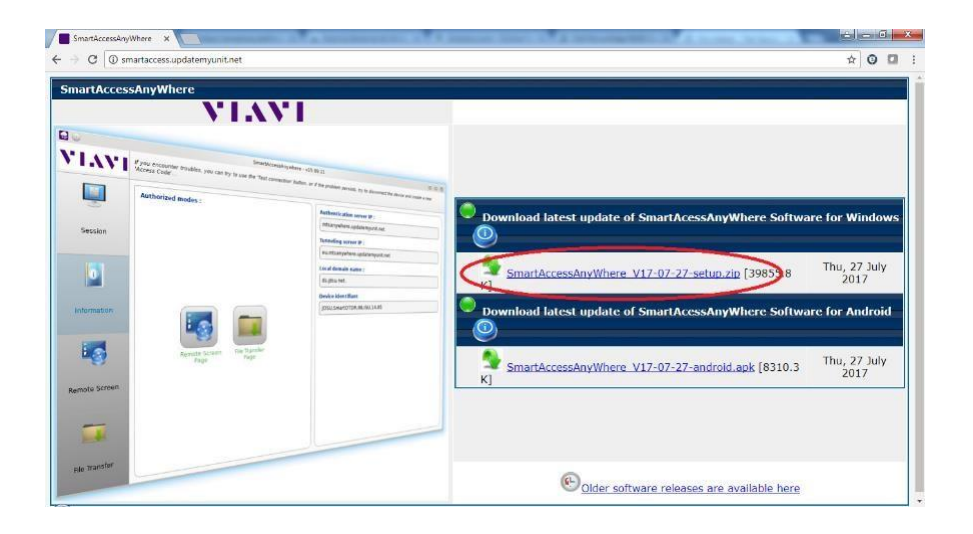

- 3. Open the downloaded .ZIP archive and extract the executable Smart Access Anywhere installation image.
- 4. Double click on the installation image and follow the on-screen instructions to install the Smart Access Anywhere application.

#### **Establish Instrument Internet Connection:**

- 1. Navigate to the **System**→**Network** screen
- 2. Choose **Ethernet** or **WiFi** tab as appropriate
- 3. Use of a technician's mobile phone as WiFi hotspot is common use case
- 4. Confirm that network connection is successful

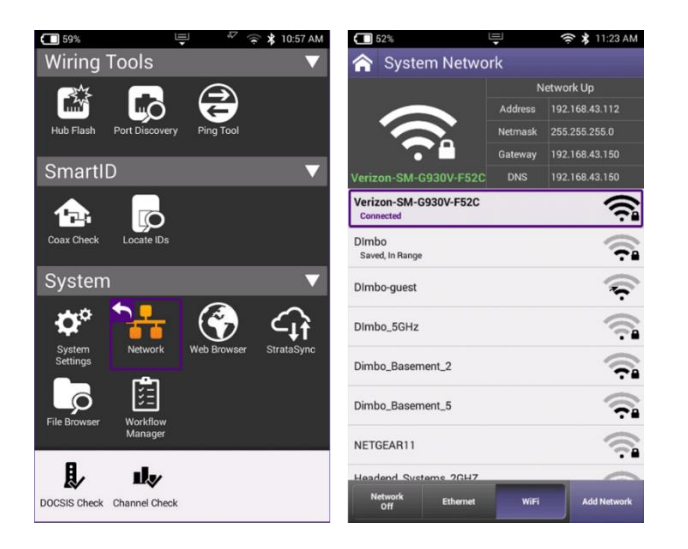

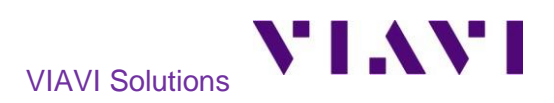

#### **Initiate Smart Access Anywhere Session from ONX Meter**

- 1. Navigate to **System Settings**→**Remote Operation**→**Smart Access Anywhere**, ensure **Enable Smart Access Anywhere** is checked
- 2. Click on **Connect to SAA Server**
- 3. Note **Smart Access Anywhere Code** for future use

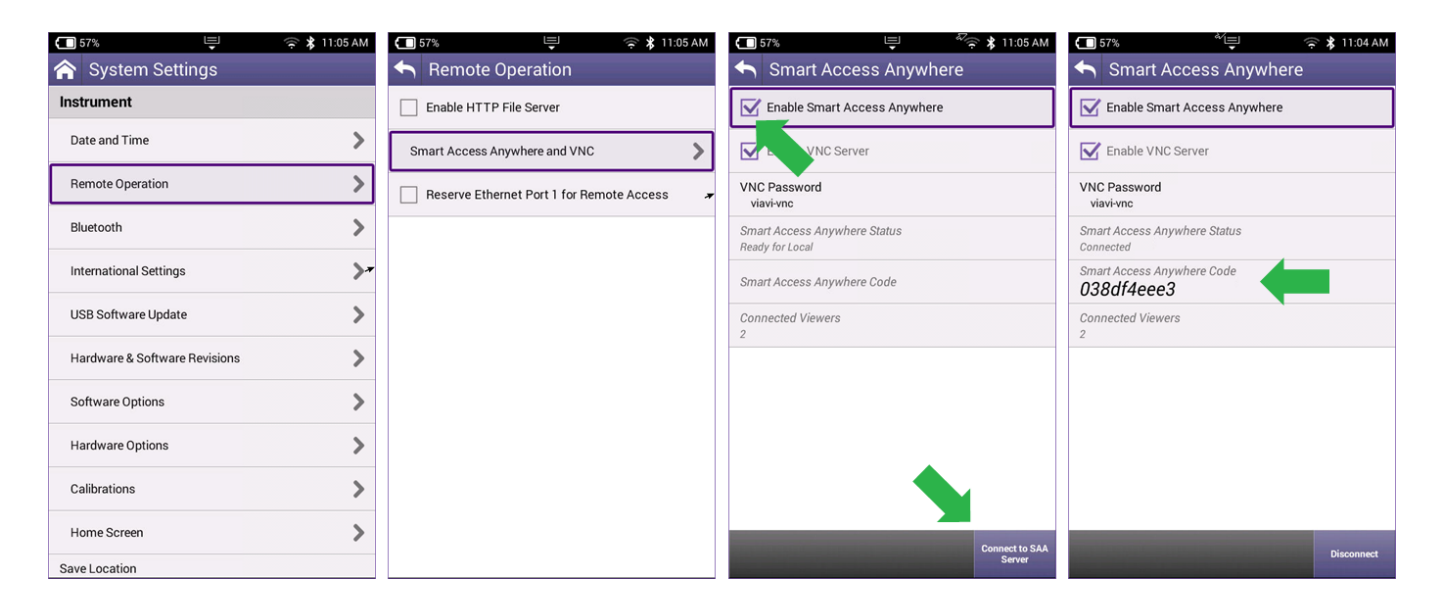

### **Establish Smart Access Anywhere Connection:**

1. Launch the VIAVI Smart Access Anywhere application and enter the Access Code in the text box labeled **Access Code** and click **Connect**.

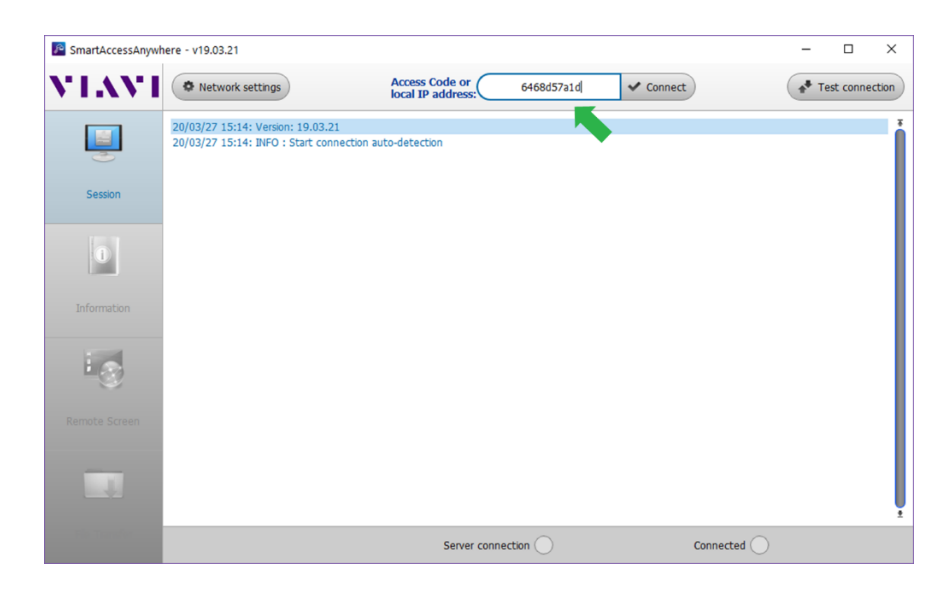

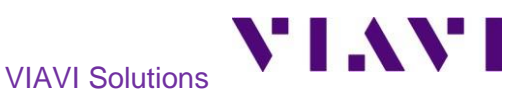

2. Once connection is established click over to the **Remote Screen** tab

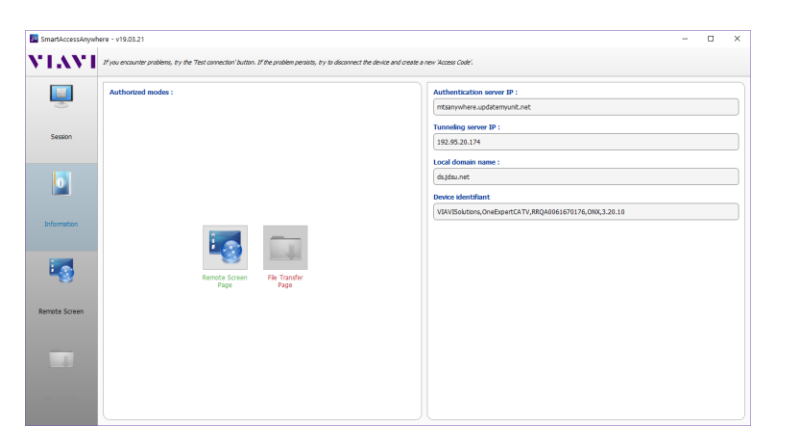

3. When prompted enter the VNC password as observed on ONX screen

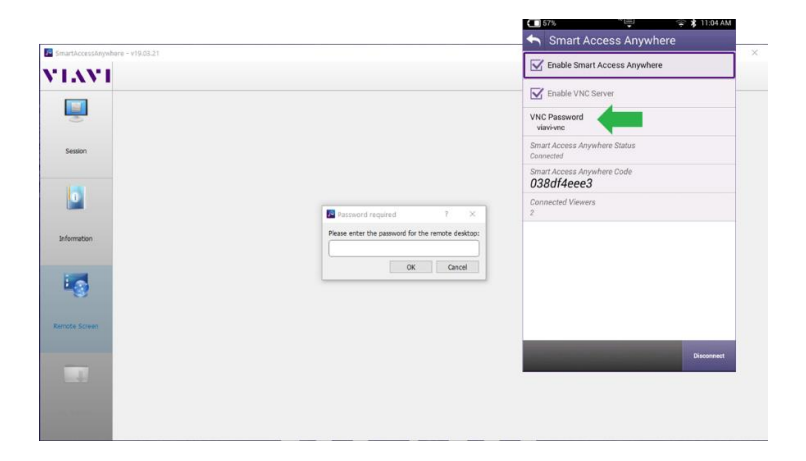

4. At this point you have full remote visibility and control over ONX instrument

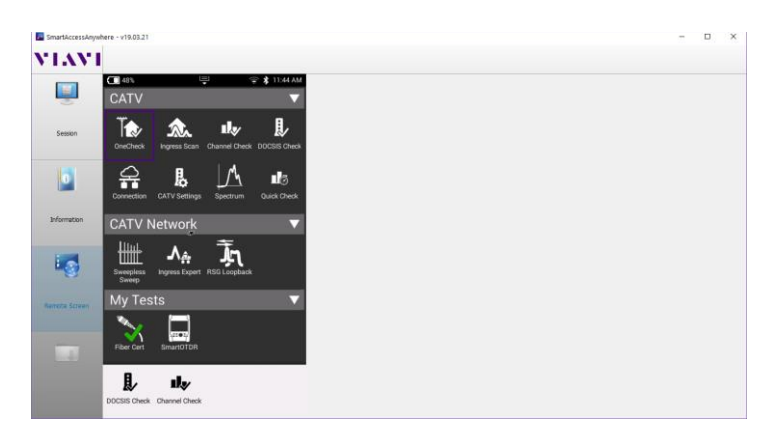

Contact Us +1 844 GO VIAVI To reach the VIAVI office nearest you, (+1 844 468 4284) visit viavisolutions.com/contacts.

© 2020 VIAVI Solutions Inc. Product specifications and descriptions in this document are subject to change without notice.